## **OUMAN**

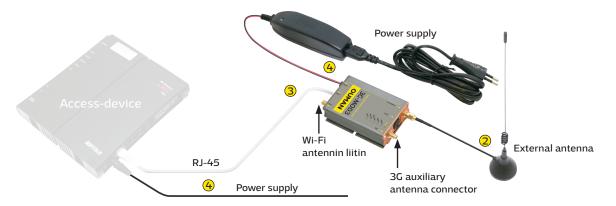

Ouman 3G-MOD3 is a 3G modem which can be used to create a mobile network in premises where such a network does not readily exist. Connection requires a SIM card with data connectivity (preferably with unrestricted data roaming. PIN code query must be disabled). The product package includes a 3G modem, power source and an antenna. SIM card with data connectivity can be acquired from Ouman (3G-L1 or 3G-L2) or your own operator.

In addition, Ouman Access service and an Ouman Access compatible terminal such as Oulink, Ouflex A or external Access device, are needed to establish a secure connection from the Internet to automation devices. For more information about the Ouman Access service, please visit our website at www.ouman.fi/dokumenttipankki

# Installation and start-up:

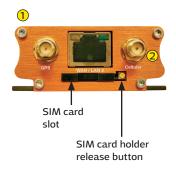

3G-MOD3 is delivered with the Ouman connection settings installed. If using the Ouman 3G-L1 or 3G-L2 connection, default settings can remain as set. If some other operator's SIM card is used, connection settings may need to be changed. For the correct data traffic settings, please contact your own service provider. To change connection settings, see the instructions on p. 2-4.

- 1) Insert SIM card into the 3G-MOD3 device (see attached picture). The card must be a mini-SIM (25 mm x 15 mm). Press the release button with e.g. the tip of a pen.
- 2 Connect the external antenna to 3G-MOD3's 3G Antenna connector. Avoid placing the antenna close to thick stone walls. In demanding conditions, place the antenna as high as possible or next to a window.
- ③ With an RJ-45 cable, connect LAN1 port of the 3G-MOD3 to Access-compatible device's internet / WAN connector. The cable must be CAT-5E or more.
- 4 Plug in the power cords to both devices (power on). The system is now ready for use. When connecting your computer to 3G-MOD3, make sure the computer is adequately secured.

#### **Modem signal lights:**

| Indicator light |   | Indicator light status | Functional description                                                                 |
|-----------------|---|------------------------|----------------------------------------------------------------------------------------|
| 1               | • | Red on                 | Hardware failure (Note! When the modem is connected to power, indicator                |
|                 |   | Red blinking           | light comes on for a moment and then goes off. This is totally normal.) Software error |
| Power           | • | Green on               | Modem connected to power                                                               |
|                 |   | No light               | Modem not connected to power                                                           |
| Signal          | • | Yellow light on        | Radio network connection OK                                                            |
|                 |   | Yellow light blinking  | Radio network connection weak                                                          |
|                 |   | No light               | No connection to radio network                                                         |
| Network         |   | Yellow light on        | SIM card in place                                                                      |
|                 |   | Yellow light blinking  | Device has registered to radio network                                                 |
|                 |   | No light               | No SIM card in place                                                                   |
| Activity        | • | Yellow light on        | Mobile data service connected                                                          |
|                 |   | Yellow light blinking  | Network sends and receives mobile data                                                 |
|                 |   | No light               | Mobile data service not activated                                                      |
| Wi-Fi           |   | Blue light on          | Wi-Fi network activated                                                                |
|                 |   | Blue light blinking    | Wi-Fi sends and receives data                                                          |
|                 |   | No light               | Wi-Fi not activated                                                                    |

### **Changing connection settings:**

If you have acquired an Ouman 3G connection, the modem is directly ready for use (Sonera, Elisa and DNA mobile subscriptions). If you are using another operator's subscription, APN address may need to be changed. In factory configuration, modem's APN is "internet". Check your own operator's APN address and change if necessary (see section 4 of the manual).

Other modem settings can normally stay as they are. If factory settings are for some reason lost, they can be restored following the instructions below.

- 1. To reset the modem to factory settings, press the RESET button at the end of the device with, for example, a partially opened paper clip. The modem must be turned on.
- DHCP on your computer must be enabled. If you have connected 3G-MOD3 to your computer using an RJ-45 cable, open your browser and go to address 192.168.1.1. The 3G-MOD3 management page opens. Type admin in the Username field, then admin in the Password field, and click "log in".

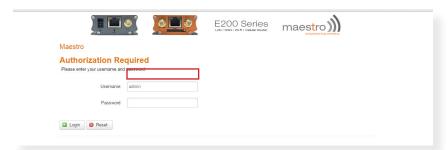

3. In the top menu bar, select System → System

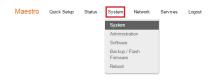

On System tab, change Timezone to Europe/Helsinki. Save by clicking **Save & Apply.** 

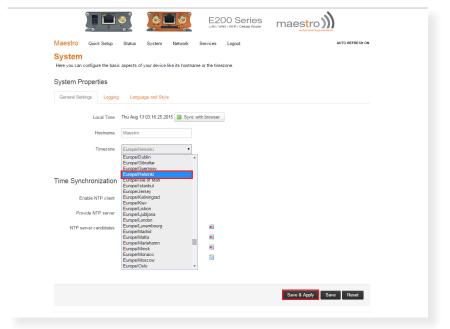

4. Go to System → Administration

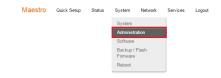

Under **Dropbear Instance**, change Interface to "**lan**". Scroll down to the bottom of the page and save by clicking **Save & Apply**.

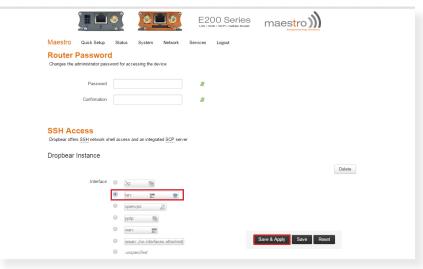

5. Next go to Network → Interfaces.

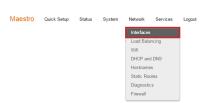

Select 3G tab, tap on the APN field, and enter "internet". If your operator uses a different address, type it in this field. Save by clicking Save & Apply.

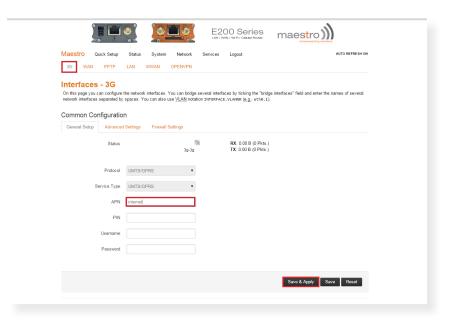

6. Select WAN tab and then **Physical Settings.** 

Under Interfaces selection click **Custom Interface** and leave the name field blank.
Save by clicking **Save & Apply**. A warning will appear on the screen, but you can ignore it.

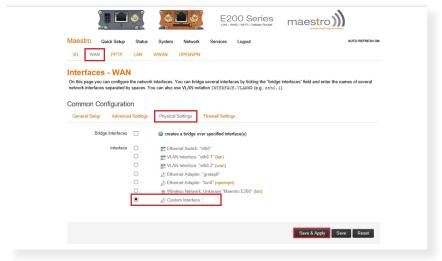

Select LAN tab and then Physical Settings.

Select Interfaces and activate **VLAN Interface: "eth0.2"**. Also VLAN Interface: "eth0.1" and Wireless Network must be active. Save by clicking **Save & Apply.** 

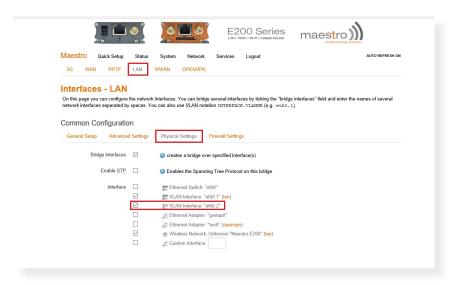

8. Go to Network → Wifi.

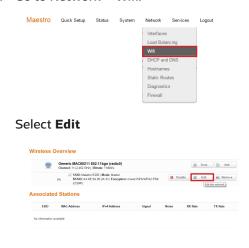

In the window that appears, go to wireless network status and click "**Disable**". Save by clicking **Save & Apply**.

- Select Advanced Settings tab. Under Country Code, click FI-Finland. Save by clicking Save & Apply.
- 10. To finish, click "Logout".

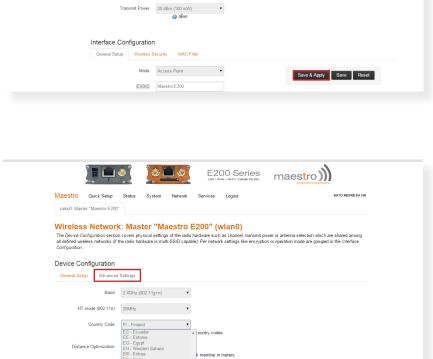

E200 Series

The Device Configuration section covers physical settings of the radio hardware such as channel, transmit power or antenna selection which are shared all defined wireless networks (if the radio hardware is multi-SSID capable). Per network settings like encryption or operation mode are grouped in the Inter-

Mode: Master | SSID: Maestro E200
BSSID: A4 AE: 94.00 2A.43 | Encryption: mixed WPA/WPA2 PSK (CCI Channel: 11; 246: 241: 21 | Tx-Power; 20 dBm Signat: 0 dBm | Noise: 0 dBm Bitrate: 0 0 blb/s | Country: 00

Maestro Quick Setup Status System Network

Device Configuration

Wireless network is enabled 

Disable

Wireless Network: Master "Maestro E200" (wlan0)

Channel 11 (2.462 GHz) ▼

maestro))

To activate Wi-Fi connection, under item 8, change wireless network status to "Enable". Save by clicking Save & Apply. If Wi-Fi is enabled, we recommend changing the name of the Wi-Fi network and the password. Name of the network is entered under General Setup in ESSID field. The default value is Maestro E200. To change the password, go to Wireless Security, tap on Key and enter the new password. Save by clicking Save & Apply.

GA - Gabon
GA - Gabon
GA - Gabon
GB - Grenard
GB - Georgia
GE - Georgia
GG - French C
GG - GG - Gumrso,
GH - Chana
Mode
Access Point

### Operators' APN addresses (see p. 3, phase 4)

| Operator           | APN                 |
|--------------------|---------------------|
| DNA                | internet            |
| Elisa              | internet            |
| Saunalahti         | internet.saunalahti |
| Saunalahti Prepaid | internet            |
| Sonera             | internet            |
| Tele Finland       | internet            |
| Welho              | internet.welho.fi   |

NOTE! Operators' connection settings may have changed after the printing of these instructions. If the connection does not work with the APN settings given, check the valid settings from your own operator.

36102015

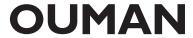

Save & Apply Save Reset